#### **Enregistrement**

**Vous recevrez l'e-mail suivant si vous avez été créé comme utilisateur sur le Datahub.**

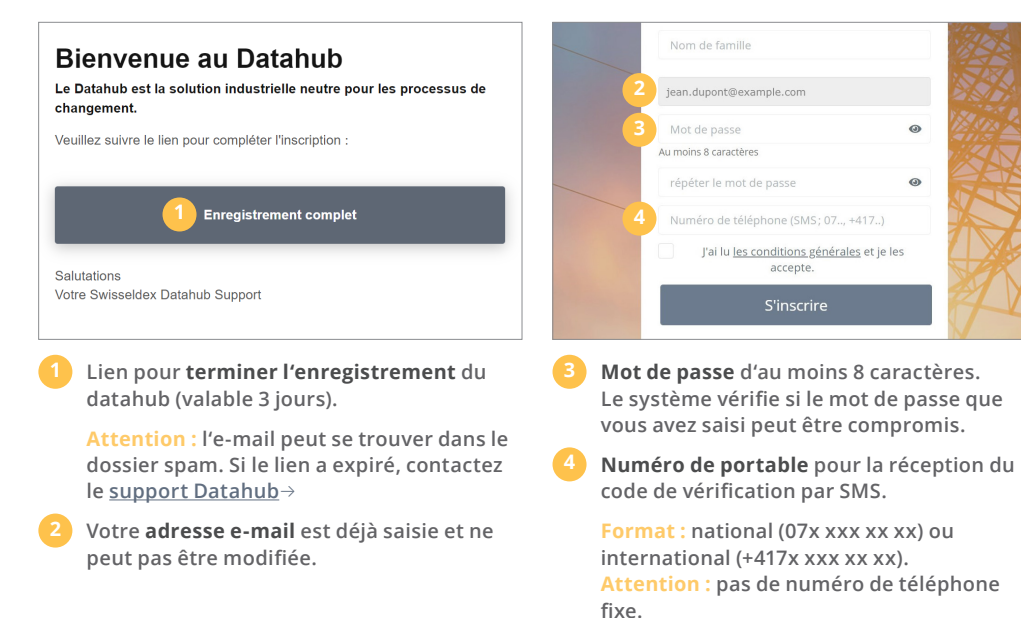

## **Inscription**

**Vous pouvez vous connecter à l'adresse https://datahub.swisseldex.ch** →

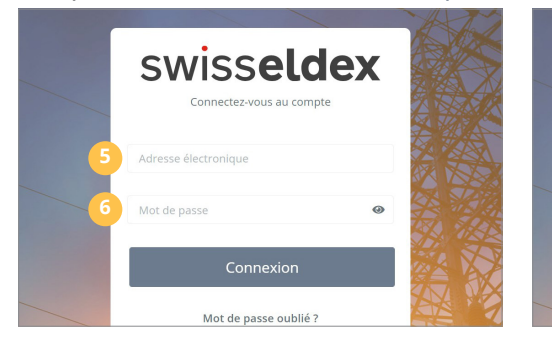

- **5 Indiquez ici l'adresse e-mail avec laquelle vous vous êtes inscrit.**
- **6 Saisissez ici le mot de passe avec lequel vous vous êtes enregistré.**

**7 Code de vérification : Vous recevrez le code de vérification quelques secondes plus tard par SMS sur le numéro de portable que vous avez enregistré.**

swisseldex

Nous vous avons envoyé un SMS avec le code de  $v \sim \text{F}$ 

envoyer

Retour à la page d'identification

Avez vous perdu votre numéro de téléphone ?

Code de vérification

**7**

## **Configuration du routage du partenaire de marché**

**Ces configurations sont nécessaires pour que les données puissent être transférées sans problème via le Datahub.**

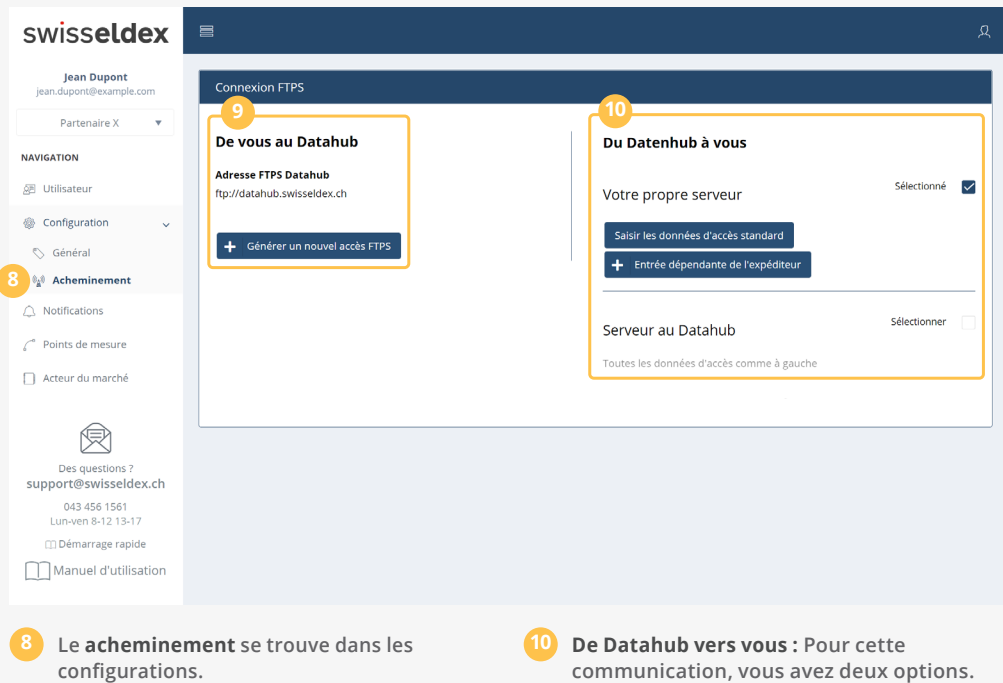

**9 De vous au Datahub : tous les accès FTPS créés peuvent être utilisés simultanément.**

**communication, vous avez deux options. Soit via votre propre serveur, soit via la connexion du Datahub.**

**Remarque : l'option « Entrée dépendante de l'émetteur » n'est pas visible pour tous les partenaires de marché.** 

# swisseldex

## **DATAHUR GUIDE DE DÉMARRAGE RAPIDE** 2/2

#### **Configuration : De vous au Datahub**

**Paramètres pour que vous puissiez envoyer des données au Datahub.**

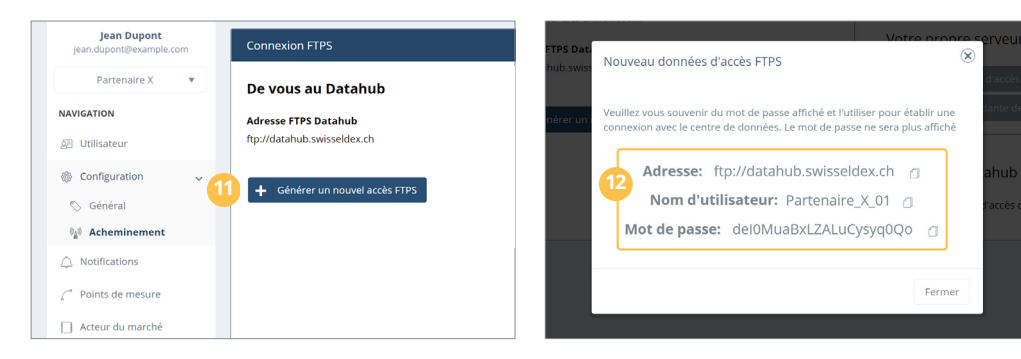

#### **11 Générer un nouvel accès FTPS : Générez au moins un accès FTPS.**

**12 Données d'accès FTPS : Notez le mot de passe correspondant au nom d'utilisateur.**

**Si vous avez perdu le mot de passe, vous pouvez générer un nouvel accès et supprimer l'accès dont vous n'avez plus besoin.**

**Vérification de la connexion FTPS : Veuillez vérifier que la connexion FTPS entre vous et le Datahub est correcte en utilisant un client FTP comme FileZilla.**

**www.filezilla-project.org** →

### **Configuration : Du Datahub à vous**

**Configurations pour pouvoir recevoir des données du Datahub.**

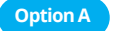

**Option A Votre propre serveur : Le Datahub transfère vos messages sur votre serveur FTPS.**

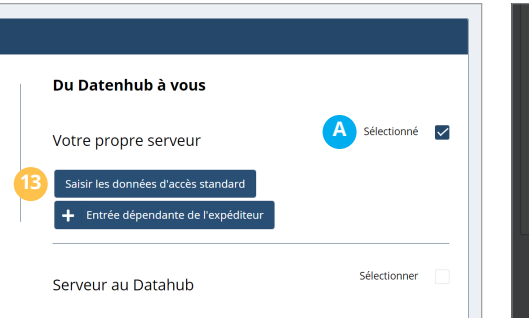

- **13 Saisir les données d'accès standard : Configurer la connexion à votre propre serveur FTPS.**
- **14 Adresse FTPS : Saisissez l'adresse de votre serveur FTPS (sans le préfixe ftp://).**

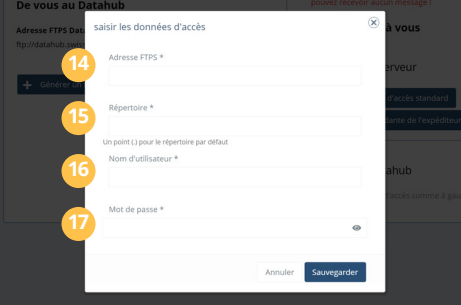

- **15 Emplacement des données : Un point (.) place les données dans votre répertoire principal.**
- **16 Nom d'utilisateur : saisissez ici le nom d'utilisateur de votre serveur FTPS.**

**17 Mot de passe : saisissez ici le mot de passe de votre utilisateur FTPS.**

**Option B Serveur au Datahub : récupérer les messages via un client FTPS chez le Datahub.**

swisseldex **Jean Dupon** *.*<br>M. Création d'un nouvel utilisateur **Dartonairo Y NAVIGATION** Adresse électronique  $\bullet$ **Dránov 厨** Utilisateur

jean dunont@example.com

du 1 à la 1 des entrées du 1

**◎ Configuratio** 

 $\bigcap$  Notifications

lean

**Créer un deuxième utilisateur admin**

**19 En créant un deuxième utilisateur, il est possible de continuer à garantir au moins un accès fonctionnel au Datahub en cas de problèmes d'accès.**

**Attention : pour des raisons de sécurité, le support Datahub n'a pas accès à vos données de connexion.**

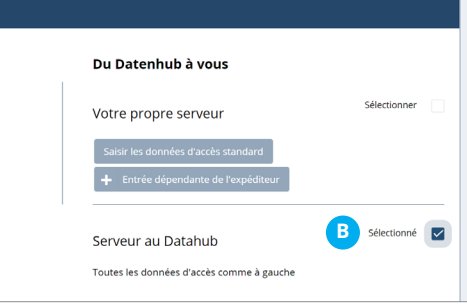

**Serveur au Datahub : l'accès se fait par les mêmes données d'accès (adresse, nom d'utilisateur et mot de passe) que celles créées sous « De vous au Datahub ».**

**Attention : les messages non récupérés sont automatiquement supprimés après 30 jours. Veuillez vérifier votre boîte aux lettres en temps voulu et télécharger vos messages.**

## swisseldex